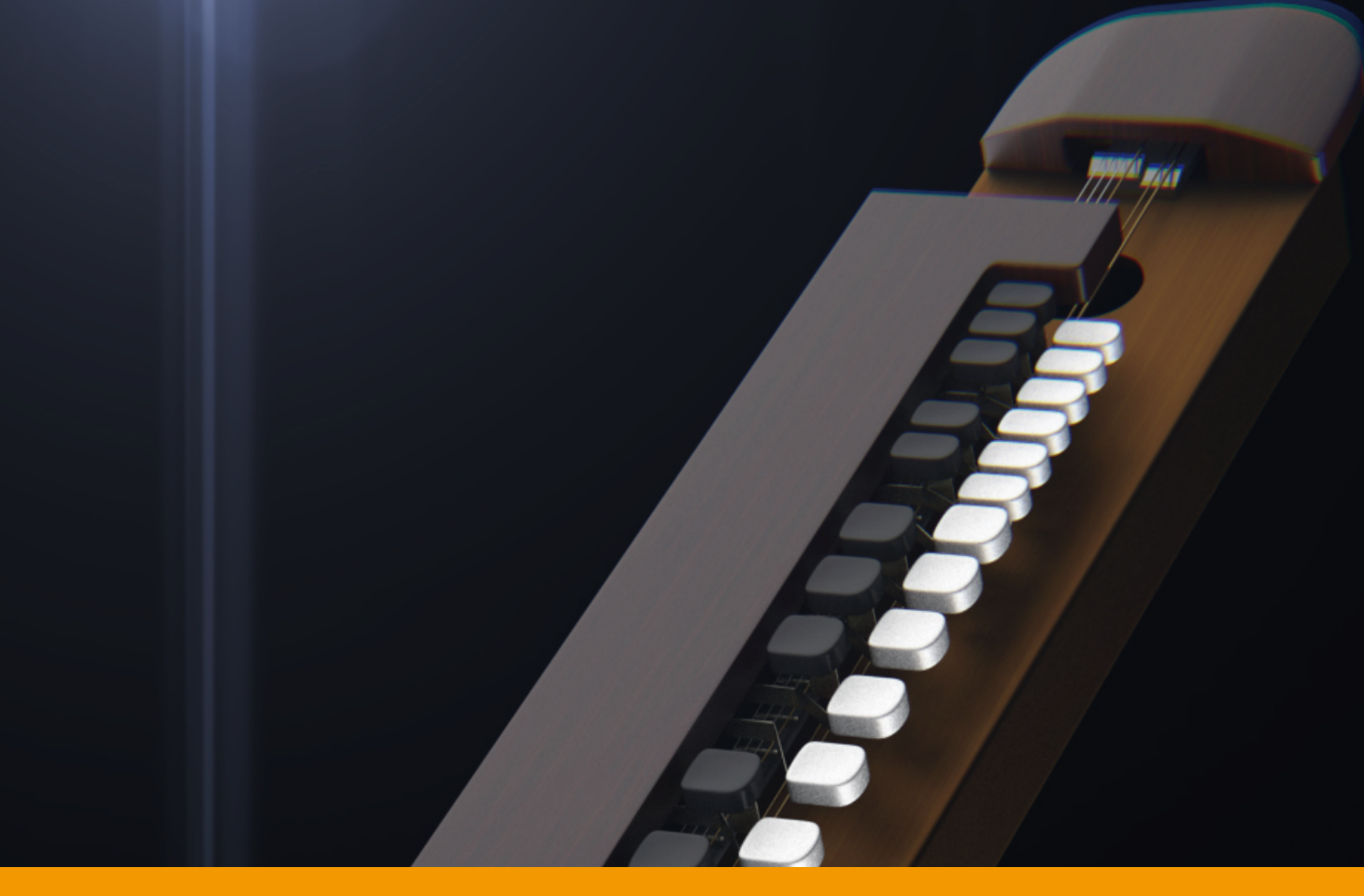

# **VS TAISHOGOTO** v2.1.4

USER GUIDE by **VERSUS AUDIO**

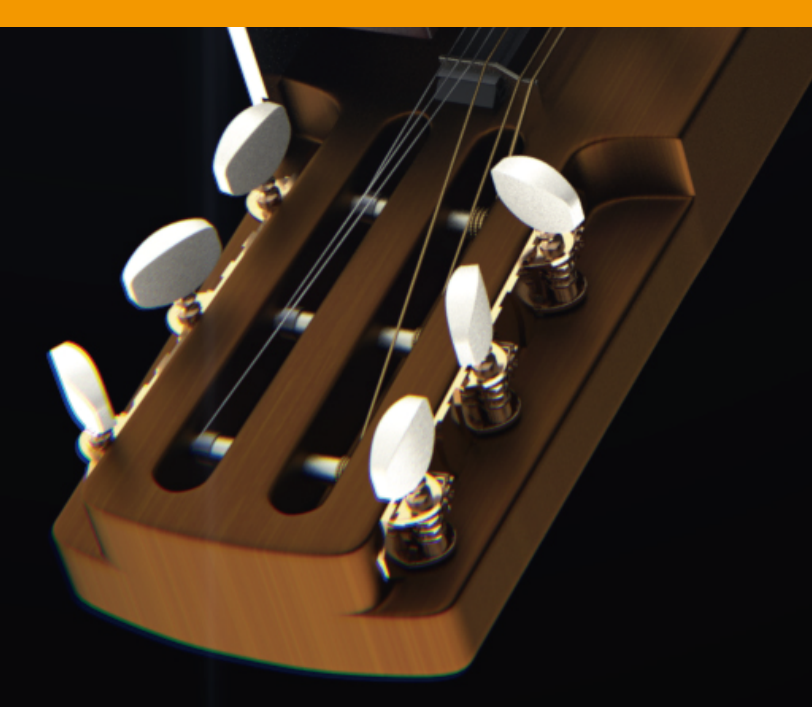

# VS TAISHOGOTO USER GUIDE

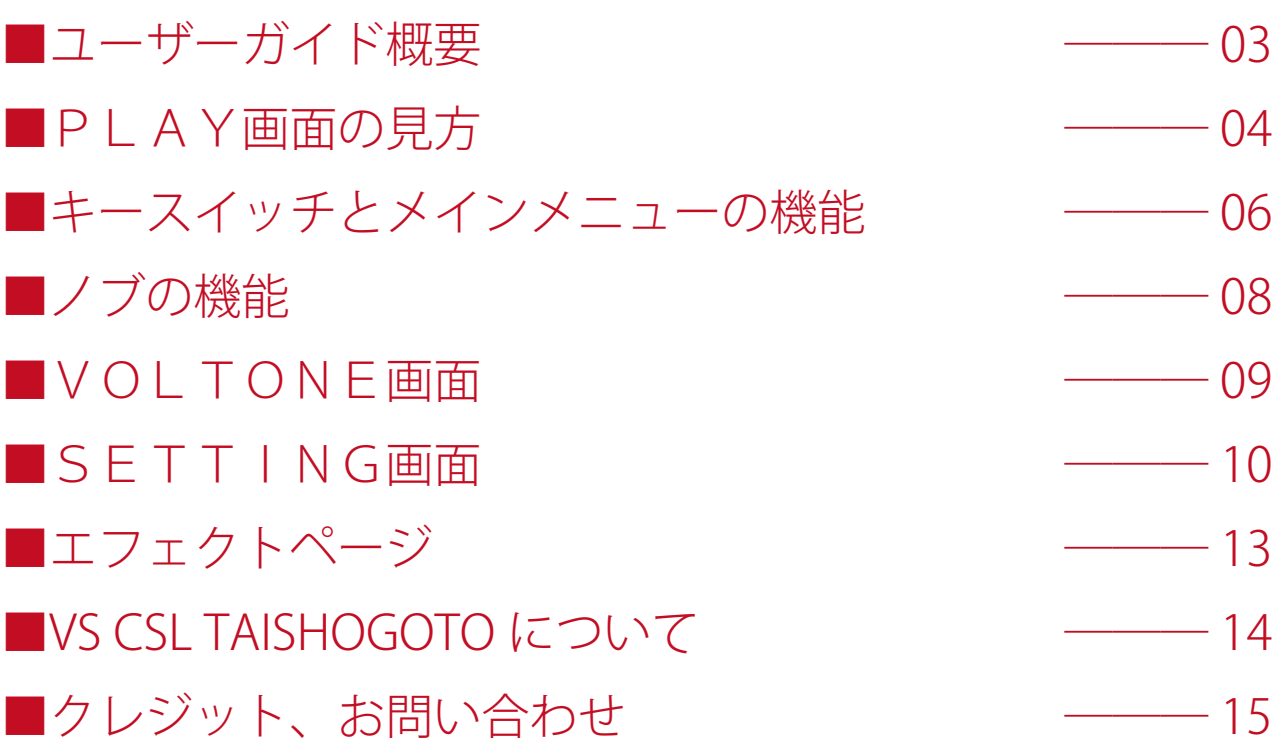

### ■ユーザーガイド概要

VS TAISHOGOTO USER GUIDE (以下「当ガイド」)は、Versus Audio 製品の、「VS TAISHOGOTO」を対象 として説明を行います。

当ガイドでは、例として「VS TAISHOGOTO.nki」を使用して説明しています。

対象となるお持ちの音源を起動してこのガイドをご覧頂くことをお薦めします。

(※搭載する機能の有無や数や範囲については音源およびバージョンによって異なる場合があります。また、 当ガイドの記述はバージョンアップや修正などによって予告なく変更される場合があります。当ガイドは、 動作内容を保障するものではありません。当ガイドでは、母体となる「NI KONTAKT」本体そのものの機能 等に関する説明は致しません。)

対象製品:「VS TAISHOGOTO」

当ガイド以外にも音源上でも簡易的なヘルプを表示することができます。

KONTAKT の Info を表示してマウスカーソルを音源のノブやメニューに合わせると、ヘルプが表示されま すので、併せてご活用ください。

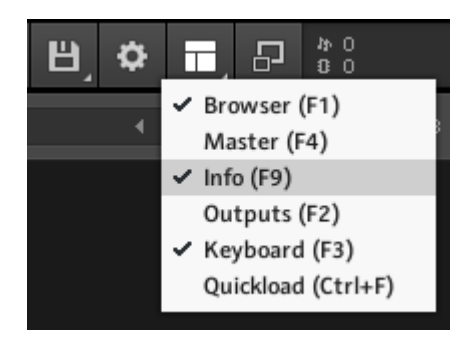

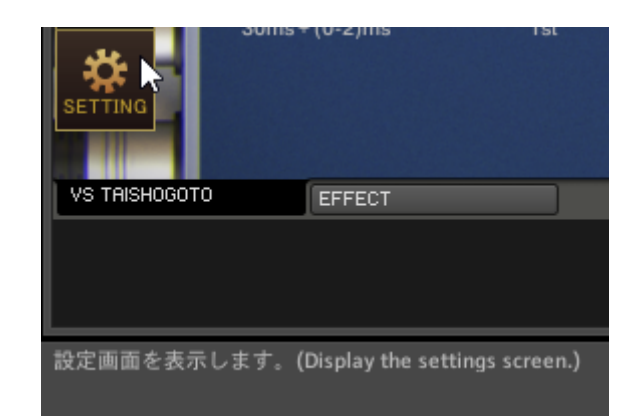

### ■PLAY画面の見方

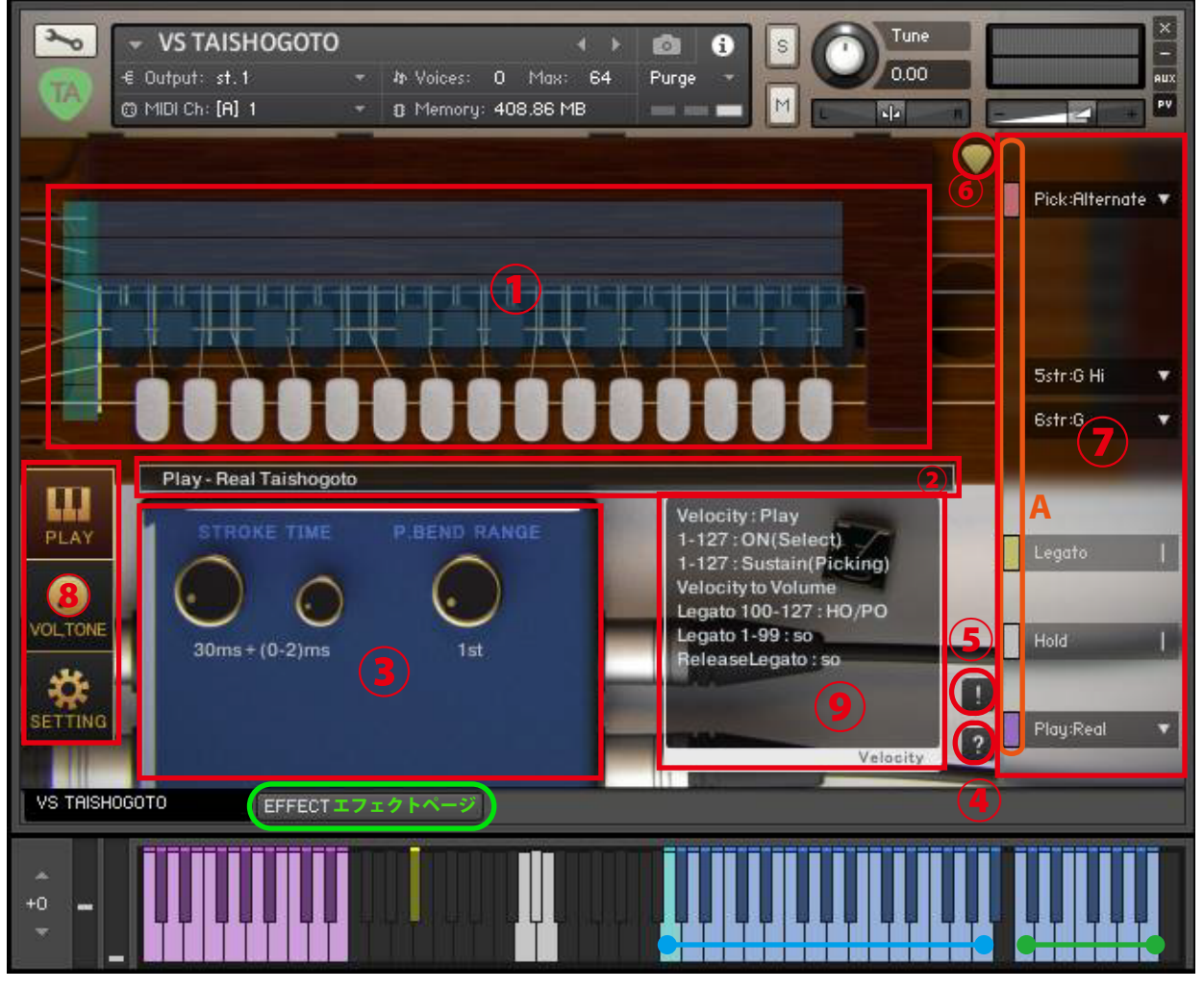

演奏範囲(音程指定キー) ピッキングキー

画像1

#### **①フレットボード**

画像1は、音源起動時の表示例です。音源を起動すると、まず始めにPLAY画面が表示されます。PL AY画面では、演奏範囲となる青色のマーカーと一番低い音を示すシアン色のマーカーが表示されます。 マーカーは画像1の演奏範囲の伴盤の色と同期しています。

【Play:Real】時には、実物の大正琴と同じように演奏範囲(音程指定キー)で音程を決定し、ピッキングキー で弦をかき鳴らして演奏します。

【Play:Sustain●】時には、演奏範囲の伴盤を押すだけで対応した弦の音が鳴ります。

演奏範囲やピッキングキーの伴盤を押して音が鳴ると、フレットボード上に白いブロックを表示します。 ブロックの中に実際に鳴っている音の種類(SU:サステインなど)を表示します。

#### **②情報表示バー**

キースイッチが操作された時に、押されたキースイッチに関する情報を表示します。画像1②の状態は、 【Play:Real】のキースイッチが押したときに表示されるものです。

#### **③ノブ類**

(※別項「■ノブの機能」参照)

#### **④ヘルプスイッチ**

音源の状態に合わせたヘルプを表示します。操作がわからない場合やキースイッチの確認などに使用しま す。

#### **⑤パニックスイッチ**

音源の動作が不安定なときやリリースキーを押しても音が鳴りやまないときにパニックスイッチを押す と、全ての音を停止し、発音や発音停止に関する内部変数を初期化します。

#### **⑥ストローク方向表示**

ピックの尖った方が下向きならばダウンストローク (押し弾き)、上向きならばアップストローク(返し 弾き)を意味します。(表示のみの機能で、操作はできません。)

#### **⑦メインメニュー**

弾き方や低音弦のチューニングなど、音源をセッティングする上で最も重要な項目が並んでいます。 メインメニューの一部は、キースイッチやCC(コントロールチェンジ)での操作に対応しています。 メニューのすぐ左にある小さいバー(画像1A)の色は対応したキースイッチの色を表しています。灰色 はキースイッチではなくCCで操作可能なものです。この小さいバーを押すと対応したキースイッチが黒 色になりキースイッチ等での操作を無効化します。もう一度押すと復帰します。小さいバーが明るい色の ときはキースイッチが有効に、暗い色のときは無効になっています。キースイッチの位置確認として利用 することも可能です。

(※メインメニューの機能については、別項「■キースイッチとメインメニューの機能」参照)

#### **⑧画面変更スイッチ**

PLAY画面やVOLTONE画面やSETTING画面に切り替えます。画像1はPLAY画面が選択 されている状態です。

(※SETTING画面については、別項「■SETTING画面」参照)

(※VOLTONE画面については、別項「■VOLTONE画面」参照)

#### **⑨ベロシティ情報表示欄**

現在の設定でのベロシティ情報を表示します。ベロシティにより音量を指定する奏法では「Velocity to Volume」と表示されます。

# ■キースイッチとメインメニューの機能

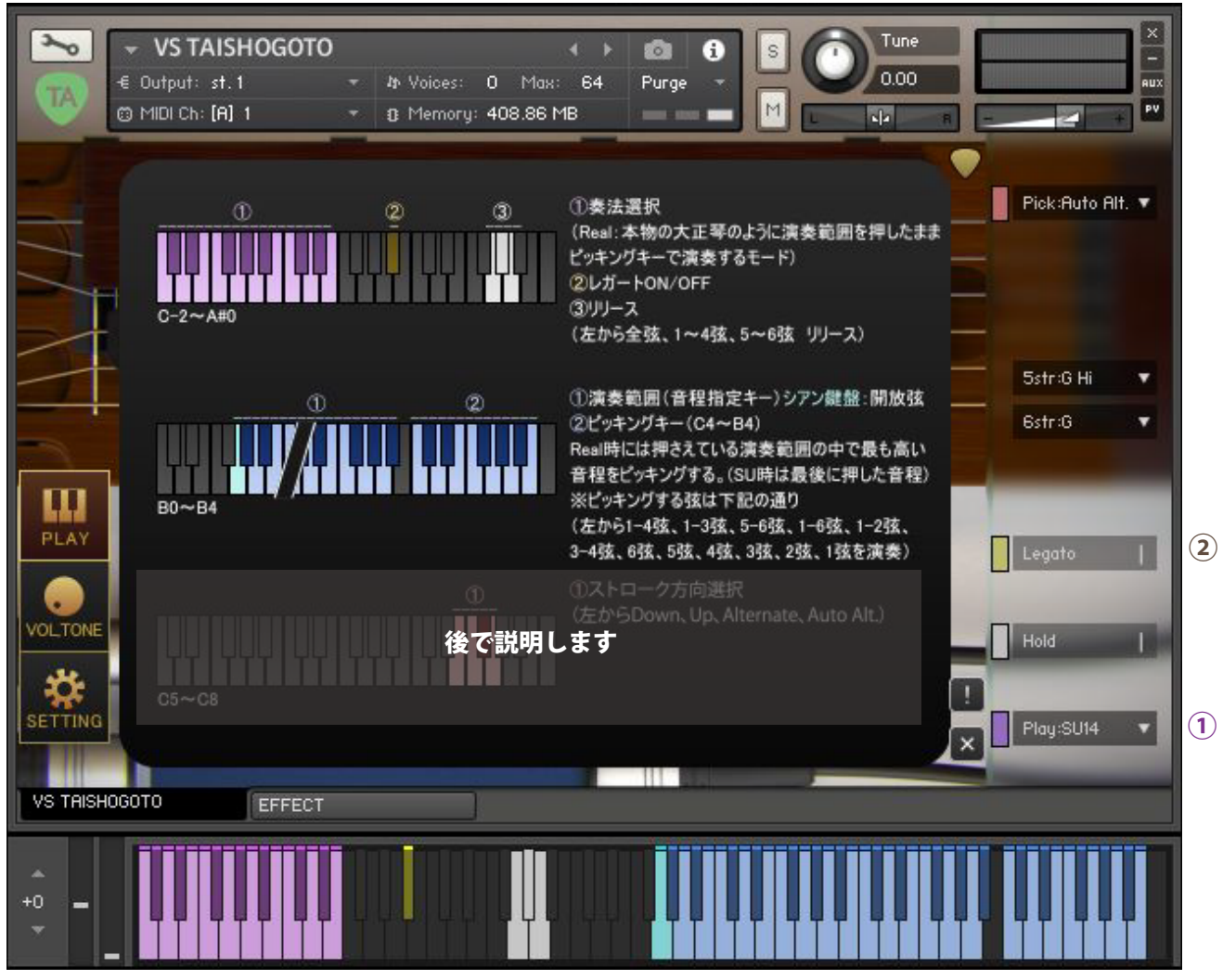

画像2は、PLAY画面でヘルプを表示したものです。

画像2

#### **ヘルプ上段①奏法選択【Play:●●】(C-2 ~ E-1)**

奏法を選択します。【Play:Real】の状態では、演奏範囲(音程指定キー)を押したままピッキングキーを 押して演奏します。ピッキングキー(C4 ~ B5)が鳴らす弦は、左から 1 ~ 4 弦、1 ~ 3 弦、5 ~ 6 弦、1 ~ 2 弦、 3 ~ 4 弦、6 弦、5 弦、4 弦、3 弦、2 弦、1 弦となっています。

ピッキングキーを使用せず演奏範囲のみで演奏する場合は、ヘルプ上段①の黄色のキースイッチを操作し て奏法を切り替えます。音源内に記載される奏法の略字は、Sustain14:サステイン1~4弦、ON:キー オン(サスタイン)、on:キーオンノイズ、of:キーオフノイズ、so および soft: ソフトレガートを意味します。 ベロシティの強さで音色の音量を指定します。

#### **ヘルプ上段②レガート(A#0)**

ON にするとレガート入力時にハンマリングやプリングなどの音を発音します。

#### **ヘルプ上段③リリース(G0 ~ A1)**

(G0)全弦消音します。(G#0)1~4弦の音を消音します。(A1)5~ 6 弦の音を消音します。

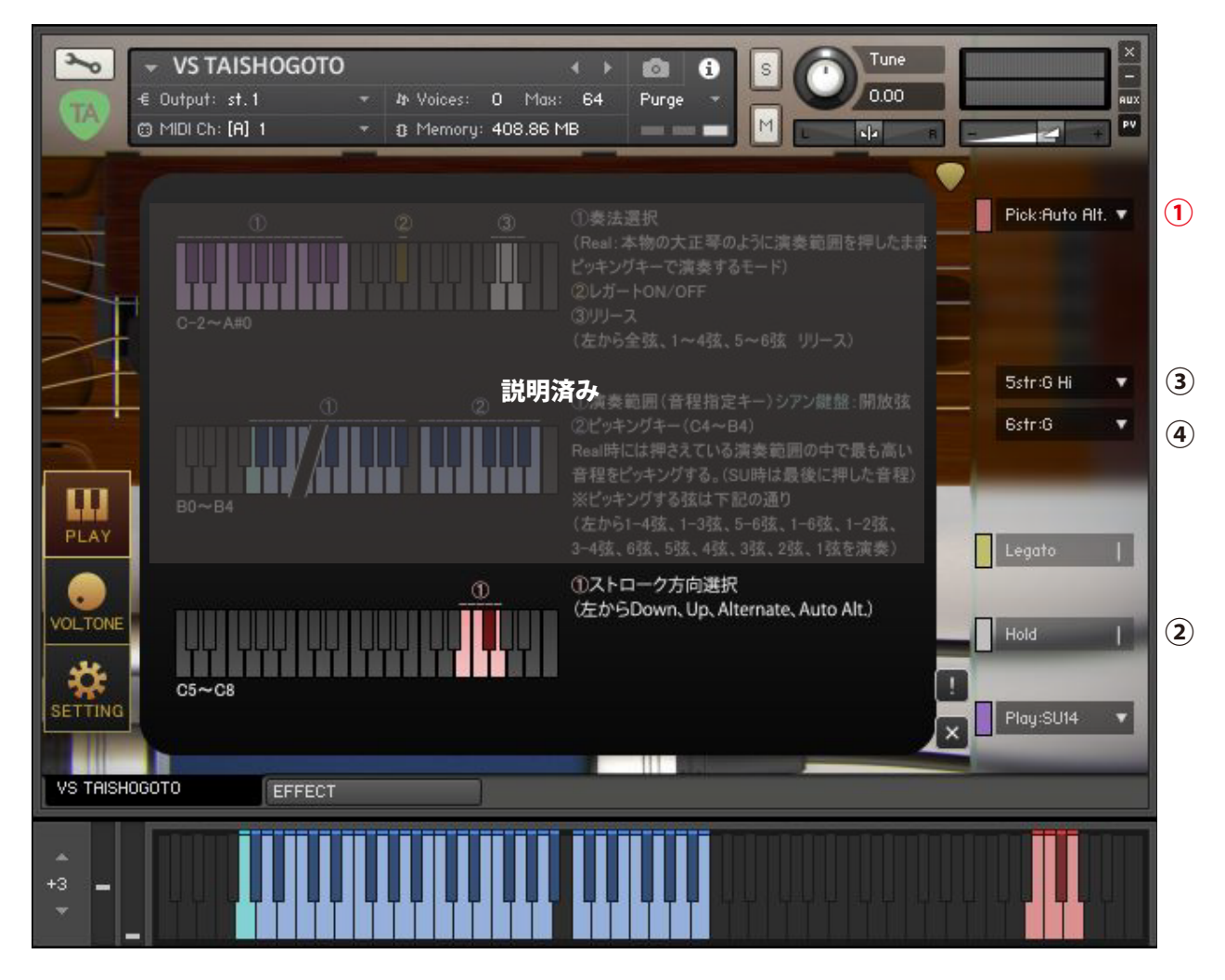

#### **ヘルプ下段①ストローク方向選択【Down/Up/Alternate/Alternate2】(E7 ~ D7)**

画像3

ストローク方向を指定します。ダウンストローク、アップストローク、オルタネイト、オルタネイト2(自 動復帰)から選択します。オルタネイトはダウンストロークとアップストロークを交互に行うものです。 オルタネイト2(自動復帰)はオルタネイトの機能に加え、一定以上の時間が経過すると自動的にダウン ストロークから始めるようになっています。「一定以上の時間」の指定は、SETTING画面 【PickingTiming:●/●】で指定します。

#### **メインメニュー②ホールド・モード【Hold】(初期設定 CC#64)**

【Hold】Onの状態では演奏範囲の伴盤を離しても音が鳴り続けます。【Hold】Offにすると伴盤を離す と同時に音も止まります。

#### <u>メインメニュー③5弦チューニング【5str:●】④6 弦チューニング【6str:●】</u>

5弦、6弦のチューニングを変更します。大正琴の5弦6弦は開放弦でのみ発音します。

## ■ノブの機能

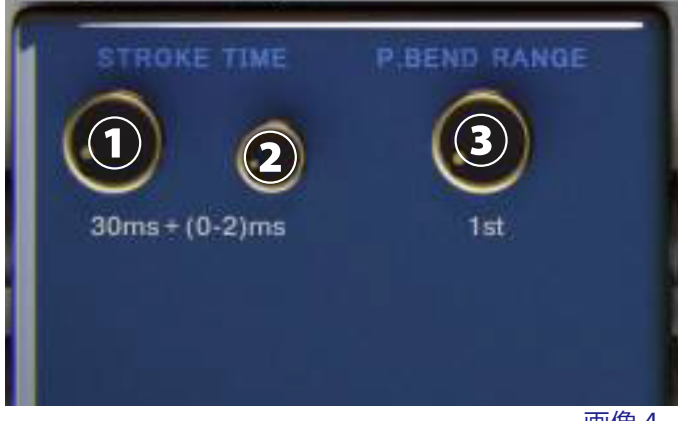

画像4は、PLAY画面に表示されるものです。

画像4

#### **①ノブ【STROKE TIME】、②【STROKE TIME 2(Random)】**

1回の1~4弦ストロークの弾き始めから弾き終わりまでに何msかかるかを指定します。30msの設 定だと1つの弦当たり10msかかっていることになります。①で基準となるスピードを決め、②でランダ ム性を与えます。例えば、①9ms②(0~2)msの場合、9ms~11msのランダムな秒数でストロー クスピードが変化します。②(0~0)msにすると、ランダム性はなくなり、9ms固定となります。

#### **③ノブ【P.BEND RANGE】**

ピッチベンド操作では、全ての弦の音をベンドします。【P.BEND RANGE】では、そのピッチベンドのレ ンジを指定します。

### ■VOLTONE画面

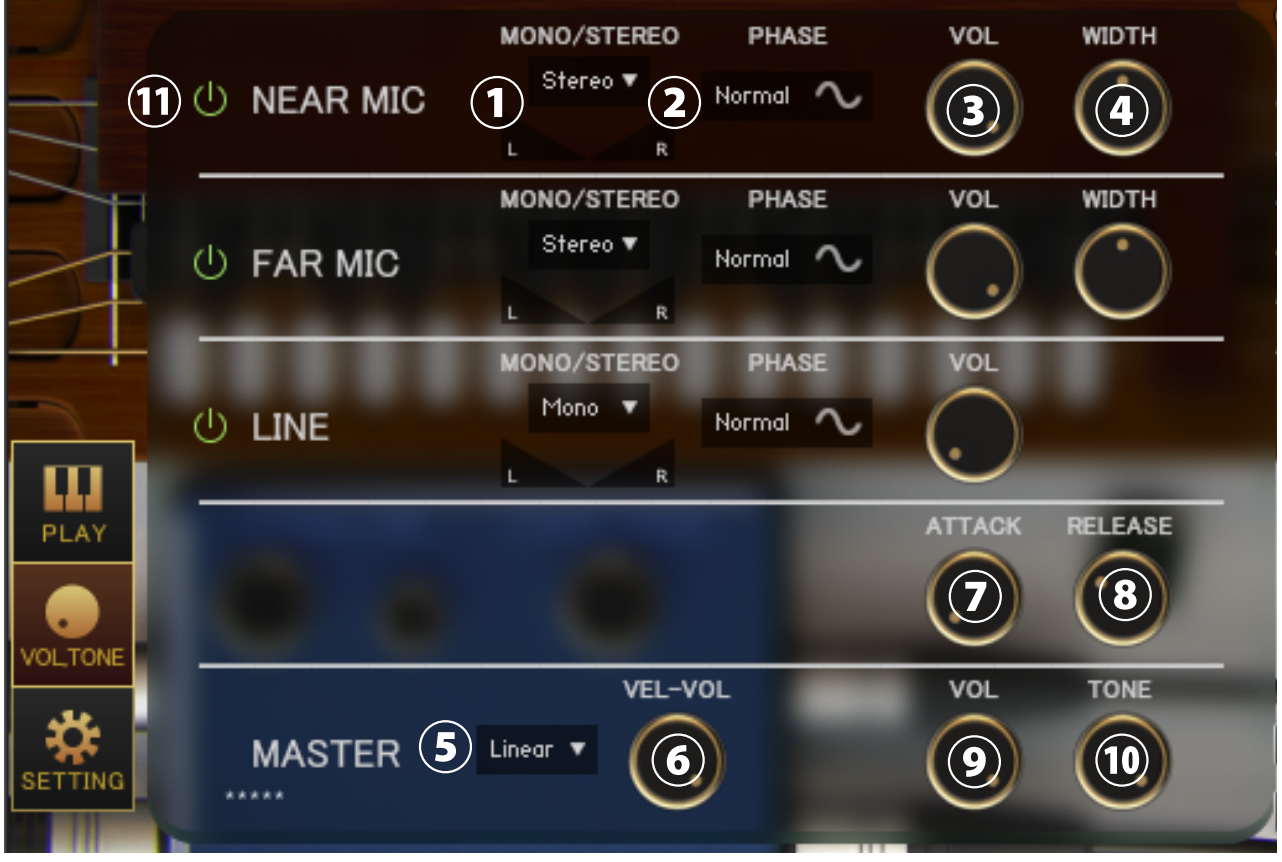

画像5左下の「VOL,TONE」ボタンを押すと、VOLTONE画面が表示されます。

画像5

#### **①メニュー【各 MIC Stereo/Mono L/Mono R/Mono C】、パン**

各マイクのステレオ・モノ、パンを指定します。(Mono L:左 CH、R:右 CH、C:左 CH+ 右 CH)

#### **②スイッチ【各 MIC PHASE】**

各マイクの位相を反転します。「Normal」は通常の位相で「Reverse」は反転位相です。

#### **③ノブ【各 MIC VOL】 ④ノブ【各 MIC TONE】**

各マイクのボリューム、トーンを調整します。

#### **⑤メニュー【カーブ選択(Linear/Light)】**

ベロシティに対するボリューム変化のカーブを変更します。Linear はベロシティに対して直線的に音量が 変化しますが、Light は軽いタッチでも大きい音量になります。

#### **⑥ノブ【VEL-VOL】**

ベロシティに対するボリューム変化量を調整します。

#### **⑦ノブ【RELEASE】 ⑧ノブ【RELEASE】**

アタックやリリースの長さを調整します。

#### **⑨ノブ【MASTER VOL】 ⑩ノブ【MASTER TONE】**

マスターボリューム、マスタートーンを調整します。

#### **⑪各マイクのサンプル読み込みオンオフスイッチ**

オンにすると該当のマイクのサンプルを読み込み、使用できるようにします。オフにするとサンプルをパー ジし、メモリ使用量減らします。

### ■SETTING画面

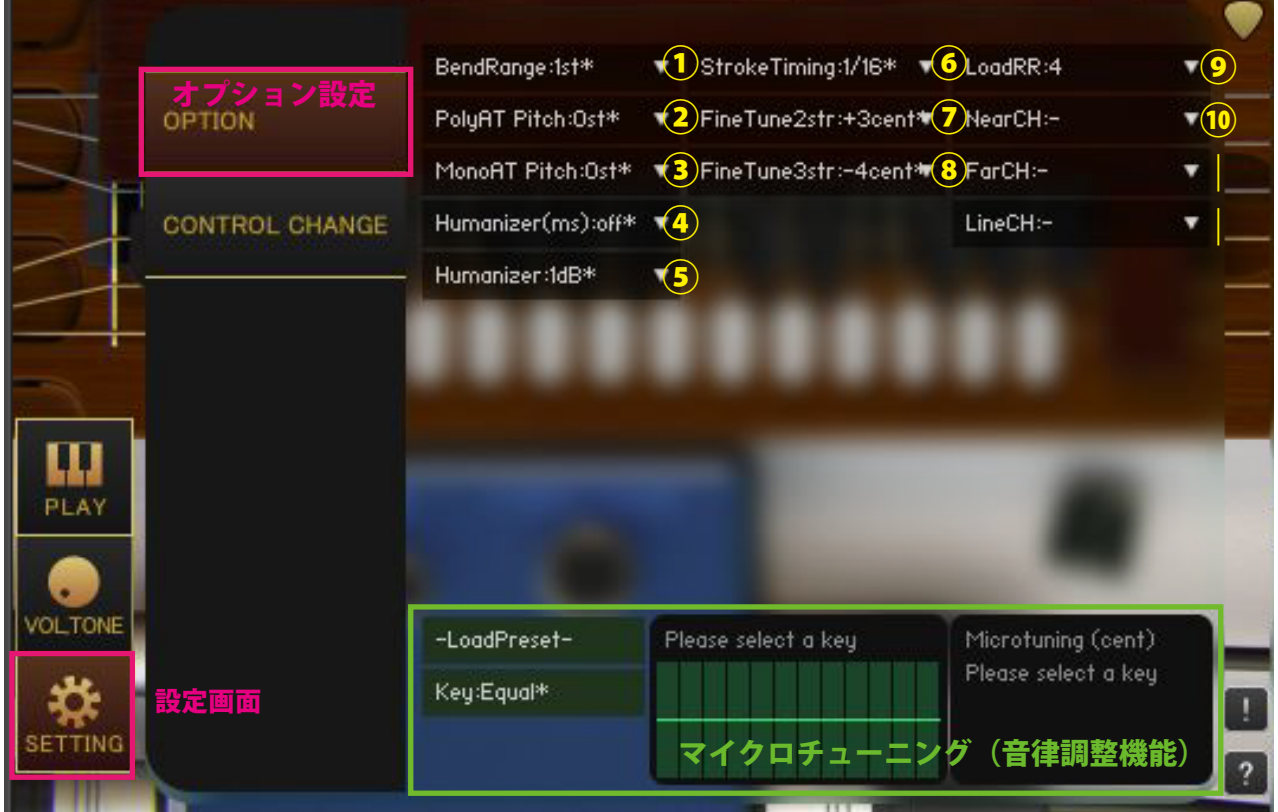

画像6は、SETTING画面を表示したものです。 わかし こうしょう こうしょう こうしょう こうしょう こうしゅう 国像 6

画像6左下の「SETTING」ボタンを押すと、SETTING画面が表示されます。 メニュー内の「\*」が付いている値は初期設定値であることを意味しています。

#### **①【BendRange:●fret】**

チョーキングのベンドレンジをフレット数で指定します。

#### **②【PolyAT Pitch】**

ポリフォニックアフタータッチ(ポリプレッシャー)による各ノートごとのピッチ変化量を指定します。

#### **③【MonoAT Pitch】**

モノフォニックアフタータッチ(チャンネルプレッシャー)によるピッチ変化量を指定します。

#### **④【Humanizer(ms)】**

ランダムに選択された時間(ms)、演奏範囲内の入力を遅延させてタイミングをずらします。例えば 【Humanizer(ms):10ms】を選択した場合は、0~10msの間のランダムな遅延時間を発生させます。

#### **⑤【Humanizer(dB)】**

ランダムに選択された音量(dB)を全ての音に適用します。例えば【Humanizer(dB):1dB】を選択した 場合は、0~1dBの間のランダムな音量変化を全ての音に与えます。

#### **⑥【PickingTiming:●/●】**

スクリプト内の判定に利用されるタイミングを指定します。【Arternate2】での復帰タイミングの判定に 利用されています。

#### **⑦【FineTune2str】⑧【FineTune3str】**

2弦3弦のチューニングをセント単位でずらしてデチューン効果の効果量を調整します。

#### **⑨【LoadRR】**

ラウンドロビン数を制限してメモリの使用量を抑えます。【LoadRR】で指定したラウンドロビン数内の音 色をロードし、【LoadRR】を超えている分の音色をパージします。

【LoadRR:2-1】はラウンドロビン数を2以下に制限します。【LoadRR:2-2】も同様にラウンドロビン数を2 以下に制限しますが、ラウンドロビン4のサンプルを使用して、【LoadRR:2-1】とは異なる音色を選択し ます。【LoadRR:2-2】でロードされる音色の容量は【LoadRR:4】と同じ容量になります。【LoadRR:2-1】 と【LoadRR2-2】は主にダブルトラックとして使用します。

#### **⑩【Near/Far/LineCH】**

マイク毎にアウトプットチャンネルを指定します。マイク毎にパラアウトする場合に使用します。音源起 動前に、KONTAKT側でアウトプットチャンネルの設定を行っておくことが条件となります。設定が 完了していれば、音源起動時にメニュー内にチャンネルが追加されます。【Near/Far/LineCH:-】にすると、 デフォルトの設定に戻ります。アウトプットチャンネルを変更すると、インサートエフェクトの前段の出 力が指定したチャンネルに出力されます。

#### **マイクロチューニング(音律調整機能)**

各音程をセント単位で調整できる機能です。右のテーブルをドラッグして値を調整します。 【Key:C~B】を選択することで調整が適用されます。【Key:Equal】を選択すると平均律になります。 【-LoadPreset-】メニューからプリセットを選択でき、【Save >>> User12345】で現在の値を保存します。 ユーザープリセットデータは各音源の Library フォルダ内の Data フォルダに保存されます。

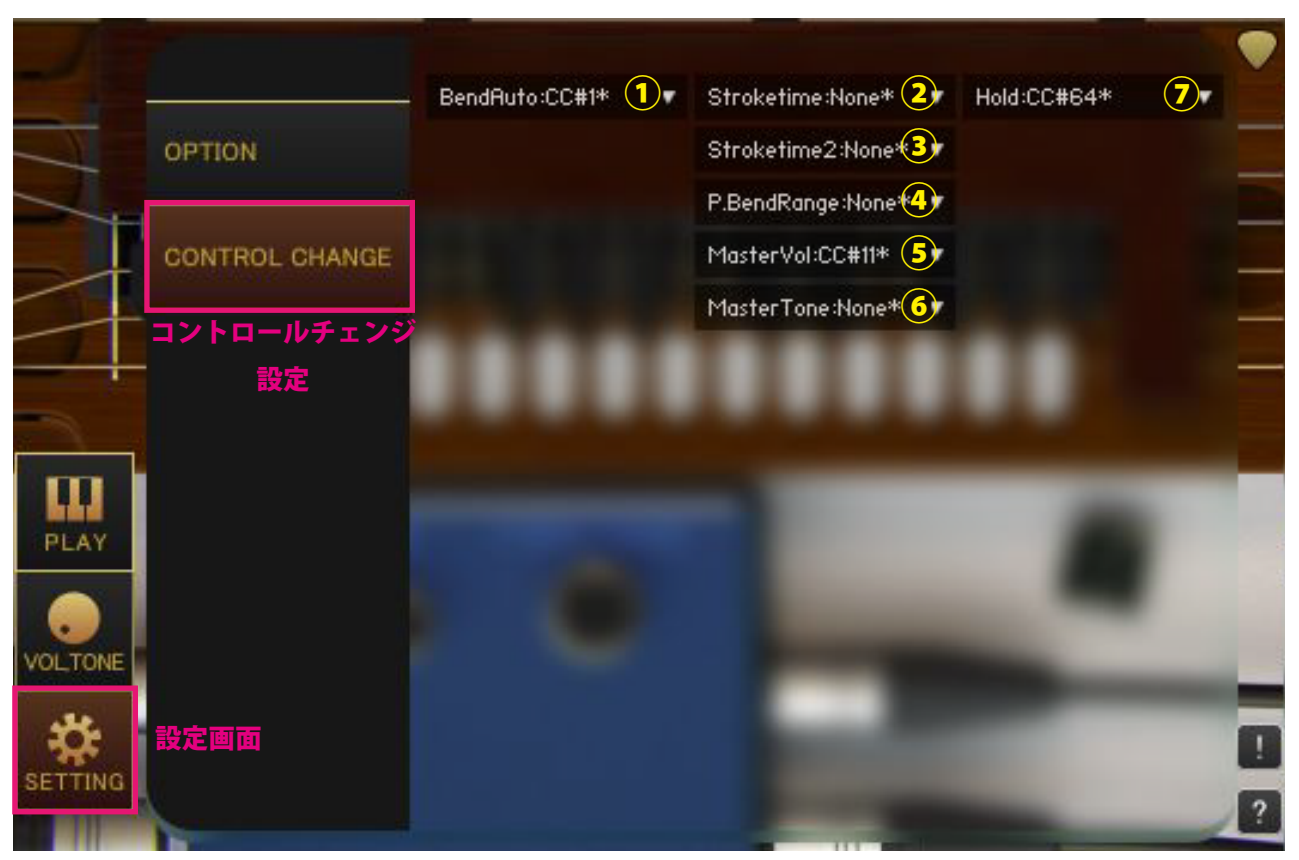

#### **①【Bend】**

ベンドをかけるコントロールチェンジを指定します。

#### **②【Stroketime】**

PLAY 画面の【STOROKE TIME】ノブ(大)を操作するコントロールチェンジを指定します。

#### **③【Stroketime2】**

PLAY 画面の【STOROKE TIME】ノブ(小)を操作するコントロールチェンジを指定します。

#### **④【P.BendRange】**

PLAY 画面の【P.BEND RANGE】ノブを操作するコントロールチェンジを指定します。

#### **⑤【MasterVol】**

VOLTONE 画面【MASTER】の【VOL】ノブを操作するコントロールチェンジを指定します。

#### **⑥【MasterTone】**

VOLTONE 画面【MASTER】の【TONE】ノブを操作するコントロールチェンジを指定します。

#### **⑦【Hold】**

メインメニュー【Hold】を操作するコントロールチェンジを指定します。

### ■エフェクトページ

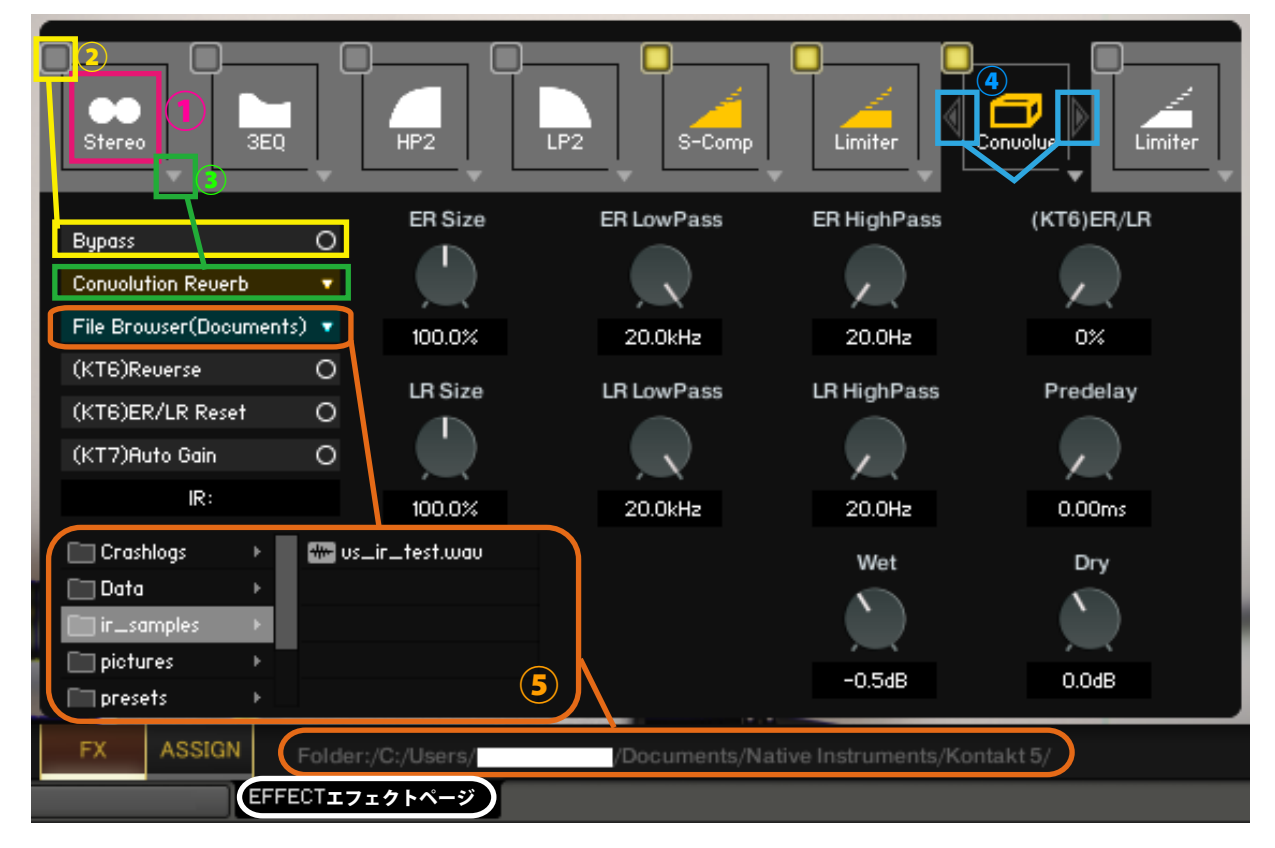

#### **①エフェクトスロット選択**

エフェクトスロットを選択します。選択したスロットのエフェクトのノブやスイッチが表示されます。

#### **②バイパススイッチ**

エフェクトのバイパススイッチです。

#### **③エフェクト選択**

エフェクトを読み込みます。

#### **④エフェクト入れ替えスイッチ**

現在表示されているエフェクトを左右のスロットのエフェクトと入れ替えます。

(※(KT6)Kontakt6 以上 (KT7)Kontakt7 以上で利用可能です。Kontakt のバージョンが対応していないエフェクトをロー ドすると Empty になります。Kontakt のバージョンが対応していないパラメーターは操作しても反応しません。 (KT6)Kontakt6.8.0 以上推奨、(KT7)Kontakt7.5.2 以上推奨)

#### **⑤File Browser について**

Convolution Reverb で File Browser を開くとフォルダ内のサンプルを利用できます。wav ファイルなどをダブルクリッ クをすると IR として読み込みます。フォルダのアドレスは画面の下部に表示されます。

"File Browser(Library)" では nki 保存フォルダ、"File Browser(Documents)" では Kontakt 本体の指定されたフォルダを 基準にブラウザを表示します。

macOS: Macintosh HD/Users/\*Your User Name\*/Documents/Native Instruments/User Content/Kontakt 等 Windows: C:/Users/\*Your User Name\*/Documents/Native Instruments/User Content/Kontakt 等

### ■VS CSL TAISHOGOTO について

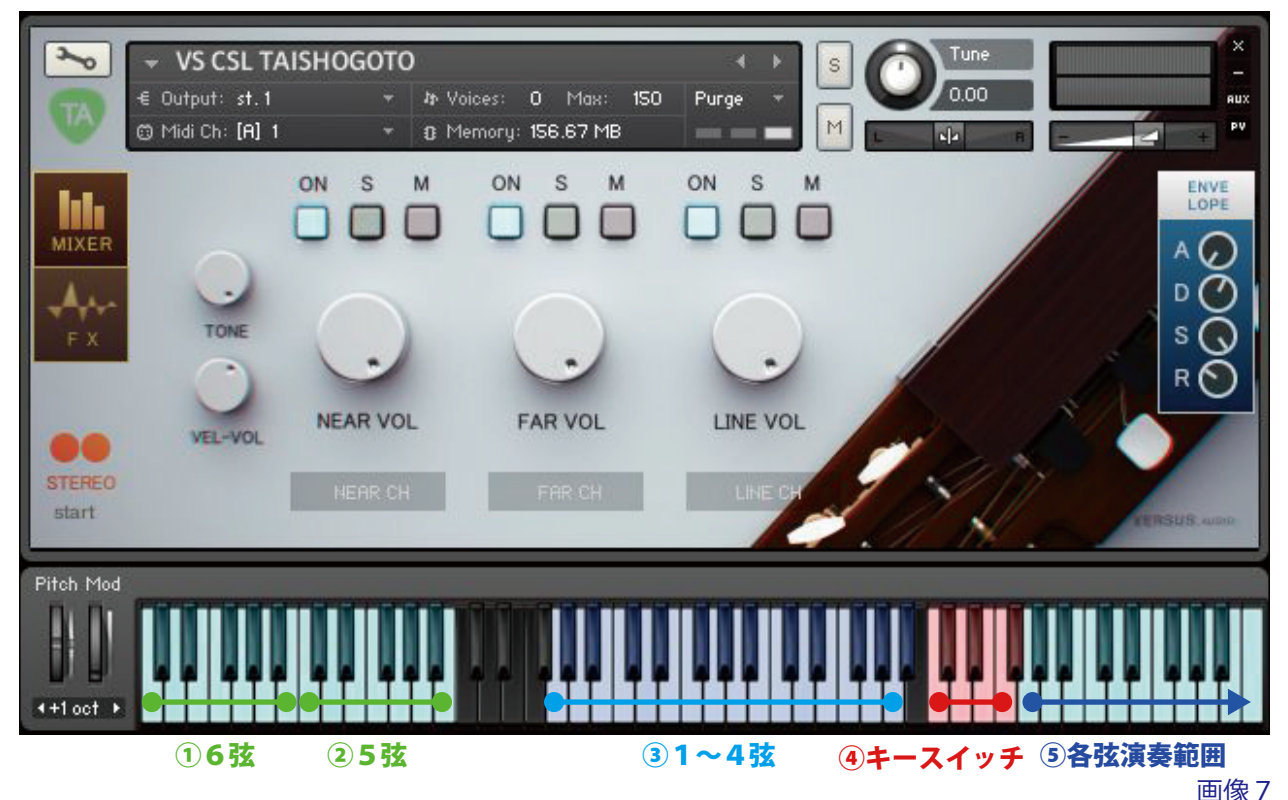

「VS TAISHOGOTO」には、CSLのバージョンも収録しています。

このページでは、「VS CSL TAISHOGOTO.nki」の音色の配置やキースイッチの役割について説明します。

#### **①6 弦C~B ②5 弦CHi~BHi**

6弦、5弦の全チューニングの音を配置しています。

#### **③1~4弦サステイン**

1~4弦を押し弾きした音を演奏します。

#### **④キースイッチ(赤色) 弦・ノイズ選択**

後述の⑤の各弦演奏範囲における弦の選択、ノイズの選択をします。 (左から4弦、3弦、2弦、1弦、キーオン(サスタイン)、キーオンノイズ、キーオフノイズ)

#### **⑤各弦演奏範囲**

前述の④キースイッチにより選択された弦の音またはキーノイズを演奏します。

# ■クレジット、お問い合わせについて

アートワーク(パッケージやGUIの3D/2DCG)、プレーヤー、レコーディング、スクリプト、エン ジニア:渡部浩成

※「KONTAKT」は Native Instruments 社の製品です。

製品の不具合等のお問い合わせは Versus Audio サイトの「SUPPORT」>「お問い合わせ」内のメールフォー ムから受け付けております。

Versus Audio

- URL: https://versusaudio.com/
- mail: info@versusaudio.com